## 3. Create a face-down ACM cutting file with a label

## Set the Cut Preferences

1. Set the **Cut** Preferences as shown:

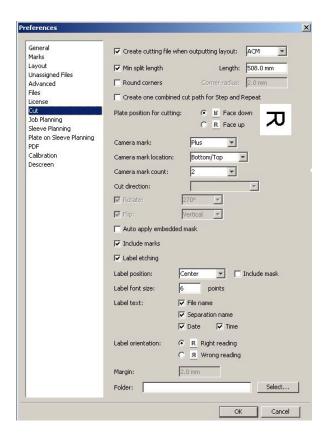

2. Keep the default **Min Split Length**. The **Lesson 3** files are larger than 508 mm (20 in.).

## Create the layout

- Open the Lesson\_3.cta file.
   Notice that this file has a Landscape view, which is why you set the Camera mark I ocation to Left/Right.
- 2. Output the layout.

## View the results

- View the HTML cut file.
   Notice that the separations larger than 508 mm (20 in.) were cut and the labels were written.
- 2. Preview the output 1-bit TIFF.